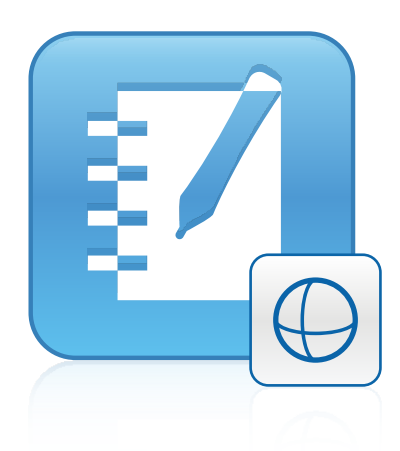

# Εργαλεία 3D για λογισμικό SMART Notebook™ 11.1

Οδηγός χρήστη

Extraordinary made simple<sup>®</sup> | SMART.

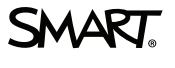

# Δήλωση προϊόντος

Αν δηλώσετε το προϊόν SMART, θα σας ειδοποιήσουμε για νέα χαρακτηριστικά και αναβαθμίσεις λογισμικού.

Κάντε τη δήλωση online στη διεύθυνση [smarttech.com/registration](http://www.smarttech.com/registration).

Φυλάξτε τις παρακάτω πληροφορίες διαθέσιμες σε περίπτωση που χρειαστεί να επικοινωνήσετε με το τμήμα υποστήριξης της SMART.

Κλειδί προϊόντος:

Ημερομηνία αγοράς:

#### **Σημείωση για το εμπορικό σήμα**

Τα SMART Notebook, smarttech, SMART Exchange, το λογότυπο της SMART και όλα τα σλόγκαν της SMART είναι είτε εμπορικά σήματα είτε εμπορικά<br>σήματα κατατεθέντα της SMART Technologies ULC στις HΠA και/ή σε άλλες χώρες. Τα Tri είναι εμπορικά σήματα της Apple Inc., κατατεθέντα στις ΗΠΑ και σε άλλες χώρες. Όλα τα άλλα εταιρικά ονόματα και ονόματα προϊόντων τρίτων μπορεί να είναι εμπορικά σήματα των αντίστοιχων κατόχων.

#### **Σημείωση πνευματικών δικαιωμάτων**

© 2013 SMART Technologies ULC. Με επιφύλαξη παντός δικαιώματος. Δεν επιτρέπεται η αναπαραγωγή, η μετάδοση, η μεταγραφή, η αποθήκευση σε ένα σύστημα ανάκτησης ή η μετάφραση σε καμία γλώσσα υπό καμία μορφή και από κανένα μέσο, χωρίς την προηγούμενη γραπτή συναίνεση της SMART Technologies ULC. Οι πληροφορίες σε αυτό το εγχειρίδιο υπόκεινται σε αλλαγή, χωρίς προειδοποίηση, και δεν αποτελούν δέσμευση εκ μέρους της SMART. Αυτό το προϊόν και/ή η χρήση του καλύπτεται από ένα ή περισσότερα από τα παρακάτω διπλώματα ευρεσιτεχνίας ΗΠΑ.

[www.smarttech.com/patents](http://www.smarttech.com/patents)

03/2013

# Περιεχόμενα

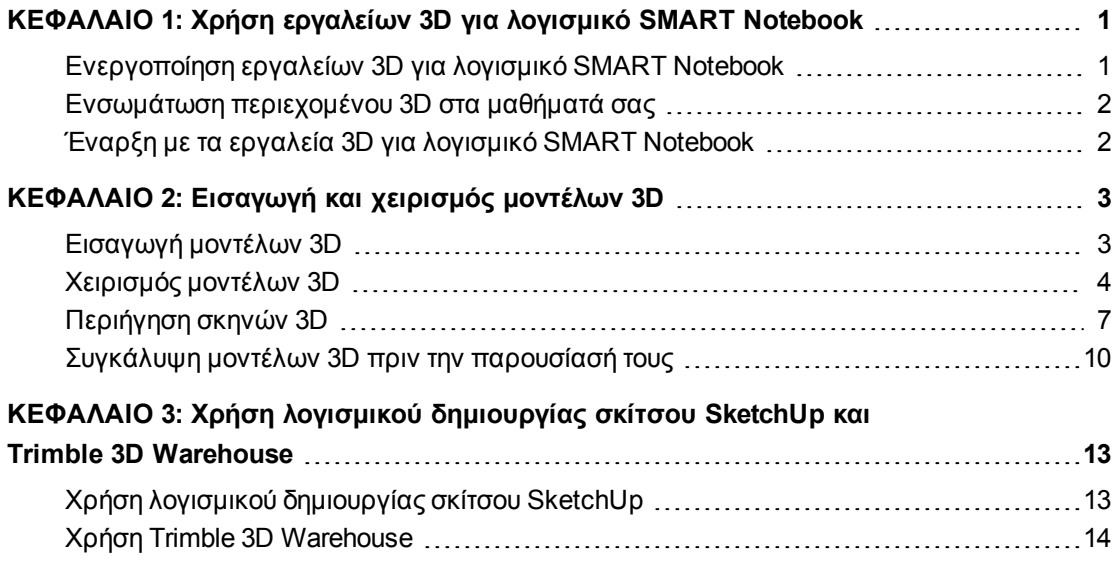

# <span id="page-4-0"></span>Κεφάλαιο 1 Χρήση εργαλείων 3D για λογισμικό SMART Notebook

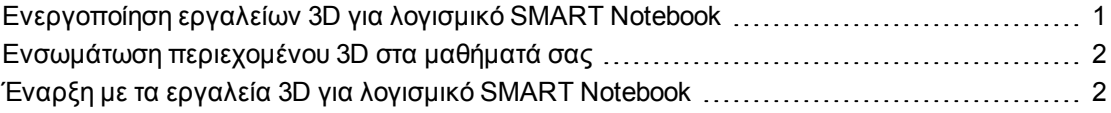

Τα εργαλεία 3D για το πρόσθετο στοιχείο λογισμικού SMART Notebook™ για το λογισμικό συνεργατικής εκμάθησης SMART Notebook παρέχει εις βάθος οπτικές αναπαραστάσεις που επιτρέπουν χειρισμό και από τις τρεις διαστάσεις για να αυξηθεί ο βαθμός μετάδοσης στους μαθητές, οδηγούν σε βαθύτερη κατανόηση και εκτίμηση πολύπλοκων εννοιών.

Ο παρών οδηγός χρήστη παρέχει τις πληροφορίες που χρειάζεστε για να ξεκινήσετε να χρησιμοποιείτε τα εργαλεία 3D για το λογισμικό SMART Notebook καθώς και το λογισμικό δημιουργίας σκίτσου SketchUp™ και το Trimble® 3D Warehouse.

# <span id="page-4-1"></span>Ενεργοποίηση εργαλείων 3D για λογισμικό SMART Notebook

#### **Για ενεργοποίηση εργαλείων 3D για λογισμικό SMART Notebook**

1. Για λειτουργικά συστήματα Windows® XP και Windows 7, επιλέξτε **Έναρξη > Όλα τα προγράμματα > SMART Technologies > Εργαλεία SMART > Ενημέρωση προϊόντος SMART**.

Για λειτουργικό σύστημα Windows 8, μεταβείτε στην οθόνη *Εφαρμογές* και έπειτα κάντε κύλιση για μετάβαση και πατήστε **Ενημέρωση προϊόντος SMART**.

Για λογισμικό λειτουργικού συστήματος Mac OS X, περιηγηθείτε και κάντε διπλό κλικ στο **Εφαρμογές\SMART Technologies\Εργαλεία SMART\Ενημέρωση προϊόντος SMART**.

Εμφανίζεται το παράθυρο Ενημέρωση προϊόντος SMART.

2. Κάντε κλικ στο **Ενεργοποίηση** στη σειρά *SMART Notebook*.

Εμφανίζεται το πλαίσιο διαλόγου *Ενεργοποίηση λογισμικού SMART*.

3. Κάντε κλικ στην επιλογή **Προσθήκη**.

Χρήση εργαλείων 3D για λογισμικό SMART Notebook

- 4. Πληκτρολογήστε το κλειδί προϊόντος που λάβατε από τη SMART στο πλαίσιο *Κλειδί προϊόντος*, και έπειτα κάντε κλικ στο **Προσθήκη**.
- 5. Κάντε κλικ στη **Συμφωνία άδειας**, διαβάστε τη συμφωνία άδειας και έπειτα κάντε κλικ στο **Κλείσιμο**.
- 6. Αν αποδεχθείτε τη συμφωνία άδειας, επιλέξτε το πλαίσιο επιλογής **Αποδέχομαι τους όρους στη συμφωνία άδειας**.
- 7. Κάντε κλικ στο Next (Επόμενο).

Ενεργοποιούνται τα εργαλεία 3D για λογισμικό SMART Notebook.

<span id="page-5-0"></span>8. Κάντε κλικ στο **Τέλος**, και έπειτα κλείστε το παράθυρο *Ενημέρωση προϊόντος SMART*.

# Ενσωμάτωση περιεχομένου 3D στα μαθήματά σας

Μπορείτε να ενσωματώσετε περιεχόμενο 3D στα μαθήματα λογισμικού SMART Notebook. Τα παρακάτω είναι παραδείγματα για το πώς μπορεί να επιτευχθεί αυτό:

- <sup>l</sup> Αν διδάσκετε ένα μάθημα βιολογίας, εισάγετε ένα μοντέλο 3D μίας καρδιάς στο αρχείο σας .notebook. Περιστρέψτε και αλλάξτε το μέγεθος του μοντέλου 3D για να παρουσιάσετε διαφορετικά μέρη της καρδιάς.
- <sup>l</sup> Αν διδάσκετε μάθημα φιλολογίας, εισάγετε ένα μοντέλο 3D μιας πόλης που αναφέρεται σε ένα μυθιστόρημα που μελετά η τάξη σας. Μπείτε στη σκηνή 3D για να περιηγηθείτε σε δρόμους και εσωτερικούς χώρους κτιρίων.
- <sup>l</sup> Αν διδάσκετε ένα βασικό μάθημα, εισάγετε πολλαπλά μοντέλα 3D και χρησιμοποιήστε τη δυνατότητα *Συγκάλυψης* για να αποκαλύψετε τις απαντήσεις ως άσκηση μνήμης.

# <span id="page-5-1"></span>Έναρξη με τα εργαλεία 3D για λογισμικό SMART Notebook

Για να ξεκινήσετε με τα εργαλεία 3D για λογισμικό SMART Notebook, πρέπει να έχετε το λογισμικό SMART Notebook σε έναν υπολογιστή που πληροί τις απαιτήσεις που καθορίζονται στις *σημειώσεις έκδοσης λογισμικού SMART Notebook* [\(smarttech.com/kb/170421\)](http://www.smarttech.com/kb/170421).

# <span id="page-6-0"></span>Κεφάλαιο 2 Εισαγωγή και χειρισμός μοντέλων 3D

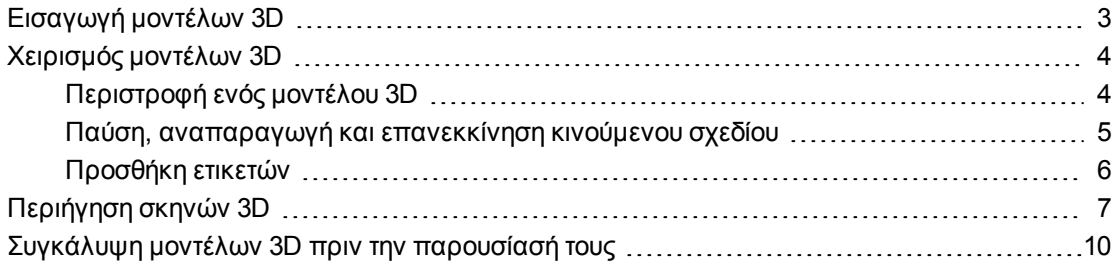

Για χρήση των εργαλείων 3D για το λογισμικό SMART Notebook , πρέπει πρώτα να εισάγετε ένα μοντέλο 3D στο αρχείο σας .notebook. Μετά την εισαγωγή του μοντέλου 3D, μπορείτε να το χειριστείτε με τον ίδιο τρόπο που χειρίζεστε άλλα στοιχεία στο λογισμικό σας SMART Notebook.

## **Σ Η Μ Ε Ι Ω Σ Η**

Μπορείτε να εισάγετε εικόνες 2D και μοντέλα 3D στην ίδια σελίδα και να τα χειριστείτε με τον ίδιο τρόπο που χειρίζεστε άλλα στοιχεία στο λογισμικό SMART Notebook.

# <span id="page-6-1"></span>Εισαγωγή μοντέλων 3D

Μοντέλα 3D είναι διαθέσιμα από τον φάκελο **Στοιχεία 3D** στα Παραδείγματα Δραστηριότητας Μαθήματος και τον ιστοχώρο SMART Exchange™ [\(exchange.smarttech.com](http://exchange.smarttech.com/)) καθώς και το Google 3D Warehouse (βλ. *[Χρήση](#page-17-0) [Trimble](#page-17-0) [3D](#page-17-0) [Warehouse](#page-17-0)* [στη](#page-17-0) [σελίδα](#page-17-0) [14](#page-17-0)). Μπορείτε επίσης να εισάγετε τα δικά σας μοντέλα 3D αν είναι σε μία από τις ακόλουθες μορφές:

- COLLADA (.dae)
- 3D Object (.obj)
- $\bullet$  FBX (.fbx)

## **Σ Η Μ Ε Ι Ω Σ Η**

Υφές και άλλες πληροφορίες για ορισμένα μοντέλα 3D αποθηκεύονται σε ξεχωριστά αρχεία και φακέλους. Όταν εισάγετε αυτά τα μοντέλα 3D, βεβαιωθείτε ότι το αρχείο 3D βρίσκεται στη σωστή δομή φακέλου με τα αρχεία και τους φακέλους υποστήριξης.

## **Για εισαγωγή ενός μοντέλου 3D**

1. Επιλέξτε **Εισαγωγή > Αρχείο 3D**.

Εμφανίζεται το πλαίσιο διαλόγου *Εισαγωγή αρχείου 3D*.

- 2. Περιηγηθείτε και επιλέξτε το μοντέλο 3D που θέλετε να εισαγάγετε.
- 3. Πατήστε **Άνοιγμα**.

Το μοντέλο 3D εμφανίζεται στη σελίδα.

# <span id="page-7-0"></span>Χειρισμός μοντέλων 3D

Μετά την εισαγωγή του μοντέλου 3D, μπορείτε να το χειριστείτε με τον ίδιο τρόπο που χειρίζεστε άλλα στοιχεία στο λογισμικό σας SMART Notebook. Συγκεκριμένα, μπορείτε να εκτελέσετε τα ακόλουθα:

- **-** Αποκοπή, αντιγραφή και επικόλληση
- **.** Κλωνοποίηση
- **.** Μετακίνηση
- **•** Κλιμάκωση
- **.** Κλείδωμα
- **•** Επισύναψη συνδέσμων και ήχων
- Προσθήκη στην καρτέλα Συλλογής

## **Σ Η Μ Ε Ι Ώ Σ Ε Ι Σ**

- <sup>l</sup> Για πληροφορίες σ' αυτές τις βασικές επιλογές, ανατρέξτε στη Βοήθεια για το λογισμικό SMART Notebook.
- Όταν προσθέτετε ένα μοντέλο 3D στην καρτέλα Συλλογής, εμφανίζεται στην κατηγορία **Αντικείμενα 3D**.

Επιπλέον των βασικών αυτών επιλογών, μπορείτε να κάνετε τα ακόλουθα:

- **·** Περιστροφή του μοντέλου 3D
- **·** Παύση, συνέχιση, αναπαραγωγή και επανεκκίνηση κινούμενου σχεδίου
- **-** Προσθήκη ετικετών

# <span id="page-7-1"></span>Περιστροφή ενός μοντέλου 3D

Μπορείτε να περιστρέψετε ένα μοντέλο 3D σε πολλαπλούς άξονες. Μετά την περιστροφή ενός μοντέλου 3D, μπορείτε να το επαναφέρετε στον αρχικό προσανατολισμό του.

### **Για να περιστρέψετε ένα μοντέλο 3D σε έναν μόνο άξονα**

- 1. Επιλέξτε το μοντέλο 3D.
- 2. Πατήστε παρατεταμένα μία από τις πλαϊνές χειρολαβές περιστροφής.

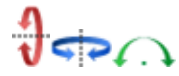

3. Σύρετε το δάκτυλό σας γύρω από το κέντρο του μοντέλου 3D, και έπειτα αφήστε το δάκτυλό σας όταν τελειώσετε.

## **Για να περιστρέψετε ένα μοντέλο 3D σε πολλαπλούς άξονες**

- 1. Επιλέξτε το μοντέλο 3D.
- 2. Πιέστε παρατεταμένα την χειρολαβή περιστροφής κέντρου.

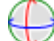

3. Σύρετε το δάκτυλό σας προς την κατεύθυνση που θέλετε να περιστρέψετε το μοντέλο 3D, και έπειτα αφήστε το δάκτυλό σας όταν τελειώσετε.

#### **Για να επαναφέρετε ένα μοντέλο 3D στον αρχικό του προσανατολισμό**

- 1. Επιλέξτε το μοντέλο 3D.
- <span id="page-8-0"></span>2. Πατήστε το βέλος μενού μοντέλου 3D και έπειτα επιλέξτε **Επαναφορά περιστροφής**.

## Παύση, αναπαραγωγή και επανεκκίνηση κινούμενου σχεδίου

Αν ένα μοντέλο 3D περιέχει κινούμενα σχέδια, μπορείτε να κάνετε παύση, συνέχιση και επανεκκίνηση του κινούμενου σχεδίου.

## **Σ Η Μ Ε Ι Ω Σ Η**

Αν ένα μοντέλο 3D δεν περιέχει κινούμενα σχέδια, το μενού *Κινούμενο Σχέδιο* που τεκμηριώνεται στις παρακάτω διαδικασίες είναι απενεργοποιημένο.

## **Για παύση κινούμενου σχεδίου**

- 1. Επιλέξτε το μοντέλο 3D.
- 2. Πατήστε το βέλος μενού μοντέλου 3D και έπειτα επιλέξτε **Κινούμενο σχέδιο > Αναπαραγωγή/Παύση κινούμενου σχεδίου**.

## **Για συνέχιση αναπαραγωγής κινούμενου σχεδίου**

- 1. Επιλέξτε το μοντέλο 3D.
- 2. Πατήστε το βέλος μενού μοντέλου 3D και έπειτα επιλέξτε **Κινούμενο σχέδιο > Αναπαραγωγή/Παύση κινούμενου σχεδίου**.

**Κ Ε Φ Ά Λ Α Ι Ο 2**

Εισαγωγή και χειρισμός μοντέλων 3D

#### **Για επανεκκίνηση κινούμενου σχεδίου**

- 1. Επιλέξτε το μοντέλο 3D.
- 2. Πατήστε το βέλος μενού μοντέλου 3D και έπειτα επιλέξτε **Κινούμενο σχέδιο > Επανεκκίνηση κινούμενου σχεδίου**.

# <span id="page-9-0"></span>Προσθήκη ετικετών

Μπορείτε να χρησιμοποιήσετε ετικέτες για να επισημάνετε διαφορετικά στοιχεία σε ένα μοντέλο 3D. Οι ετικέτες μπορεί να είναι κείμενο, σχήματα ή άλλα αντικείμενα 2D.

## **Για προσθήκη ετικέτας**

- 1. Επιλέξτε το μοντέλο 3D.
- 2. Κάντε δεξί κλικ στο μοντέλο 3D όπου θέλετε να συνδέσετε την ετικέτα και έπειτα επιλέξτε **Προσθήκη ετικέτας**.

Εμφανίζεται μία ετικέτα.

3. Για να χρησιμοποιήσετε κείμενο στην ετικέτα, κάντε διπλό κλικ στο προεπιλεγμένο κείμενο της ετικέτας και έπειτα πληκτρολογήστε το δικό σας κείμενο.

Ή

Για να χρησιμοποιήσετε ένα σχήμα ή άλλο αντικείμενο 2D στην ετικέτα, δημιουργήστε το αντικείμενο και έπειτα σύρετέ το στην ετικέτα.

4. Εναλλακτικά, σύρετε το σημείο σύνδεσης της ετικέτας σε διαφορετική θέση στο μοντέλο 3D.

## **Για να αποκρύψετε και να εμφανίσετε μια ετικέτα**

1. Πατήστε το σημείο σύνδεσης της ετικέτας στο μοντέλο 3D.

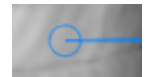

Η ετικέτα αποκρύπτεται.

2. Πατήστε το σημείο σύνδεσης της ετικέτας για να προβληθεί η ετικέτα.

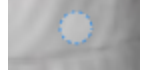

#### **Για αφαίρεση μιας ετικέτας**

- 1. Επιλέξτε την ετικέτα.
- 2. Πατήστε **Κλείσιμο** .

# <span id="page-10-0"></span>Περιήγηση σκηνών 3D

Μεγάλα μοντέλα 3D που περιέχουν εσωτερικές λεπτομέρειες ονομάζονται σκηνές 3D. Μπορείτε να περιηγηθείτε σε σκηνές 3D χρησιμοποιώντας στοιχεία ελέγχου στο λογισμικό SMART Notebook.

# **Σ Η Μ Ε Ι Ώ Σ Ε Ι Σ**

- <sup>l</sup> Μπορείτε να χρησιμοποιήσετε τα στοιχεία ελέγχου περιήγησης για να περιηγηθείτε σε οποιοδήποτε μοντέλο 3D. Ωστόσο, δεν έχουν όλα τα μοντέλα 3D εσωτερικές λεπτομέρειες. Αν μπείτε σε μοντέλο 3D που δεν περιέχει εσωτερικές λεπτομέρειες, το εσωτερικό εμφανίζεται άδειο ή σκοτεινό.
- Αν χρησιμοποιείτε λογισμικό λειτουργικού συστήματος Mac OS X, δεν μπορείτε να μπείτε σε σκηνή 3D ενώ βρίσκεστε σε λειτουργία πλήρους οθόνης. Για να μπείτε σε σκηνή 3D, πρώτα κάντε έξοδο από τη λειτουργία πλήρους οθόνης και έπειτα ολοκληρώστε την ακόλουθη διαδικασία.

Εισαγωγή και χειρισμός μοντέλων 3D

## **Για περιήγηση σε σκηνή 3D**

- 1. Επιλέξτε ένα μοντέλο 3D.
- 2. Πατήστε το βέλος μενού μοντέλου 3D και έπειτα επιλέξτε **Είσοδος σε σκηνή 3D**.

Το λογισμικό SMART Notebook παρουσιάζει τη σκηνή 3D σε λειτουργία πλήρους οθόνης. Εμφανίζονται ένας χάρτης της σκηνής 3D, στοιχεία ελέγχου περιήγησης και το πλήκτρο κλεισίματος.

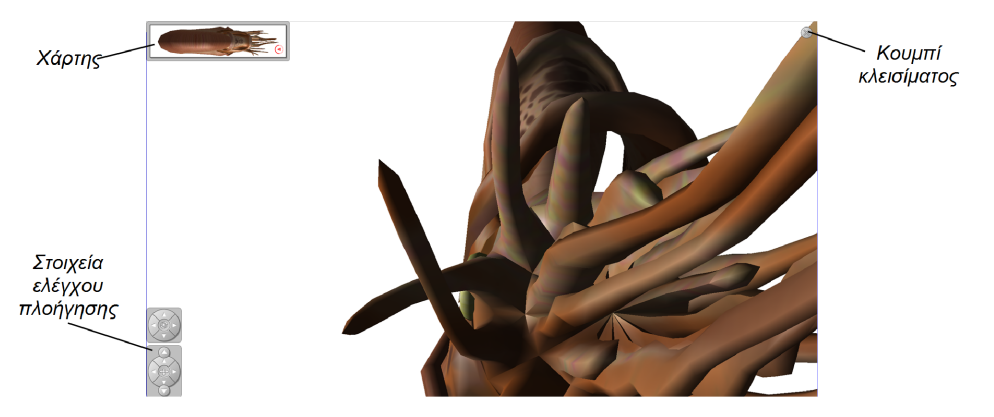

# *ΥΠΟΔΕΙΞΕΙΣ*

- o Μπορείτε να πατήσετε το γκρι περιθώριο στον χάρτη για να το σύρετε σε άλλο σημείο της σελίδας αν καλύπτει υλικά που θέλετε να παρουσιάσετε. Μπορείτε επίσης να αλλάξετε τις διαστάσεις του χάρτη πατώντας και σύροντας το γκρι περιθώριο στην κάτω δεξιά γωνία.
- o Μπορείτε να πατήσετε το γκρι φόντο ή το κεντρικό εικονίδιο ενός στοιχείου ελέγχου για να το σύρετε σε άλλο σημείο της σελίδας αν καλύπτει υλικά που θέλετε να παρουσιάσετε.

Εισαγωγή και χειρισμός μοντέλων 3D

3. Περιηγηθείτε στη σκηνή 3D χρησιμοποιώντας τα στοιχεία ελέγχου περιήγησης.

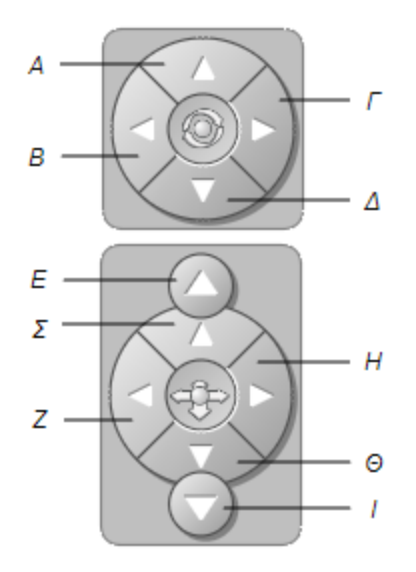

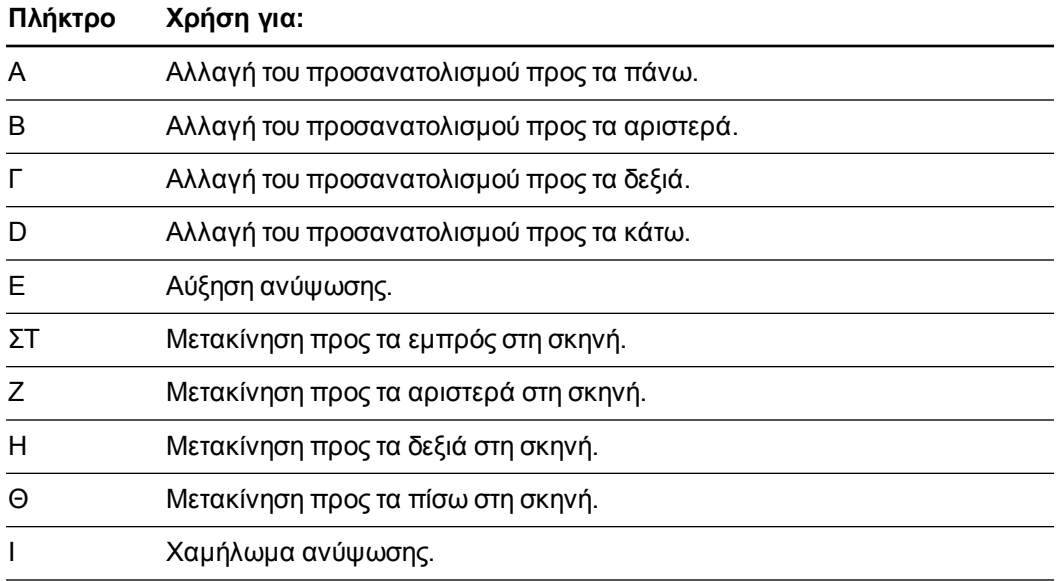

Εναλλακτικά, μπορείτε να χρησιμοποιήσετε τα πλήκτρα του πληκτρολογίου για να περιηγηθείτε στη σκηνή 3D.

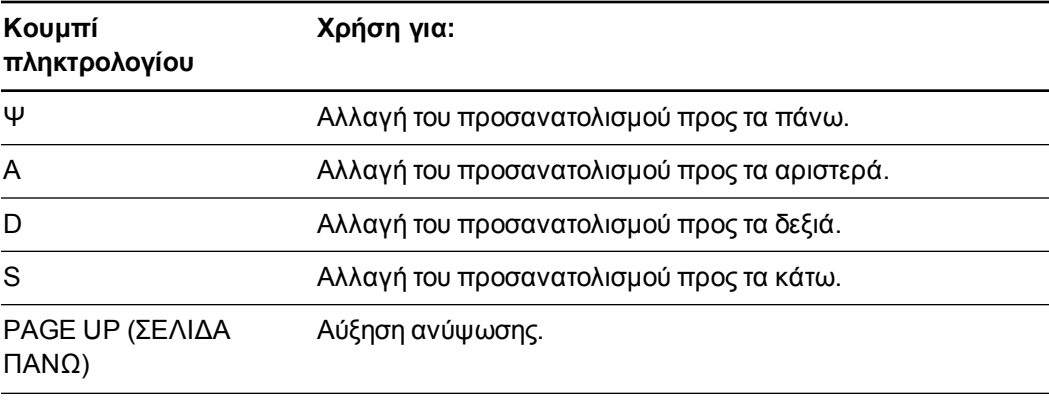

#### **Κ Ε Φ Ά Λ Α Ι Ο 2**

Εισαγωγή και χειρισμός μοντέλων 3D

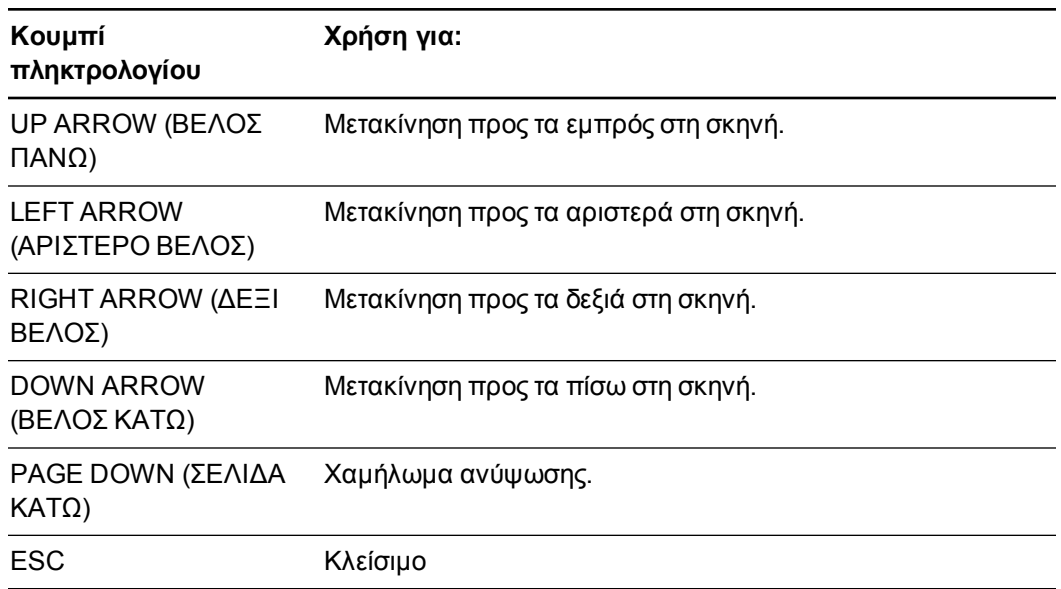

# **Σ Η Μ Ε Ι Ω Σ Η**

Καθώς περιηγείστε σε μία σκηνή 3D, ένας κόκκινος δείκτης στον χάρτη εμφανίζει τη θέση σας στη σκηνή και την κατεύθυνση που βλέπετε. Το βέλος στο κέντρο καταδεικνύει τον προσανατολισμό. Το βέλος γίνεται κύκλος όταν βλέπετε κατευθείαν επάνω ή κάτω.

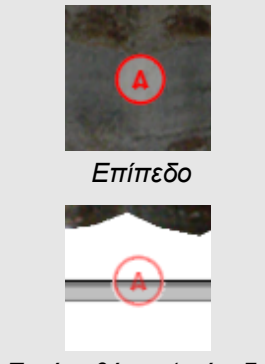

*Εκτός οθόνης (επίπεδο) Προς τα πάνω Προς τα κάτω*

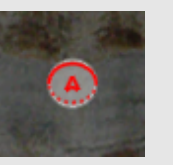

*Επίπεδο Κλίση προς τα πάνω Κλίση προς τα κάτω*

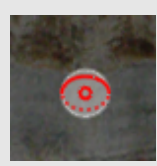

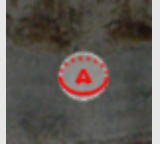

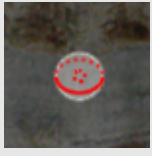

<span id="page-13-0"></span>4. Πατήστε Κλείσιμο όταν τελειώσετε.

# Συγκάλυψη μοντέλων 3D πριν την παρουσίασή τους

Αν θέλετε να αποκρύψετε μοντέλα 3D στο αρχείο σας .notebook πριν να τα παρουσιάσετε, μπορείτε να χρησιμοποιήσετε τη λειτουργία Συγκάλυψης για να αποκρύψετε τα μοντέλα 3D με ένα μαγικό καπέλο.

# **Σ Η Μ Ε Ι Ω Σ Η**

Αν αποκρύψετε πολλαπλά μοντέλα 3D στην ίδια σελίδα με μαγικά καπέλα, κάθε μαγικό καπέλο έχει κορδέλα διαφορετικού χρώματος.

## **Για να αποκρύψετε ένα μοντέλο 3D με μαγικό καπέλο**

- 1. Επιλέξτε το μοντέλο 3D.
- 2. Πατήστε το βέλος μενού μοντέλου 3D και έπειτα επιλέξτε **Συγκάλυψη > Συγκαλυμμένο**.

## **Για να αλλάξετε το χρώμα του μαγικού καπέλου**

- 1. Επιλέξτε το μαγικό καπέλο.
- 2. Πατήστε το βέλος μενού μαγικού καπέλου και έπειτα επιλέξτε **Συγκάλυψη > Αλλαγή χρώματος**.

## **Για να αποκαλύψετε ένα μοντέλο 3D κάτω από ένα μαγικό καπέλο**

Πατήστε το εικονίδιο του καπέλου στην κάτω αριστερή γωνία.

# <span id="page-16-0"></span>Κεφάλαιο 3 Χρήση λογισμικού δημιουργίας σκίτσου SketchUp και Trimble 3D Warehouse

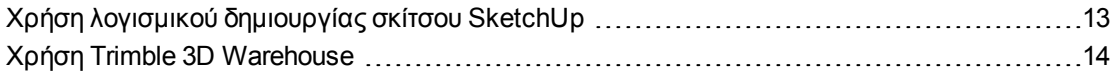

Μπορείτε να χρησιμοποιήσετε τα παρακάτω εργαλεία 3D με τα εργαλεία 3D για λογισμικό SMART Notebook:

- Λογισμικό δημιουργίας σκίτσου SketchUp
- <span id="page-16-1"></span>• Trimble 3D Warehouse

# Χρήση λογισμικού δημιουργίας σκίτσου **SketchUp**

Μπορείτε να χρησιμοποιήσετε το λογισμικό δημιουργίας σκίτσου SketchUp για να δημιουργήσετε μοντέλα 3D. Μπορείτε να αποθηκεύσετε αυτά τα μοντέλα 3D σε μορφή COLLADA (.dae) και έπειτα να τα εισάγετε στο λογισμικό SMART Notebook.

## **Για να αποθηκεύσετε ένα μοντέλο 3D σε μορφή .dae**

- 1. Ανοίξτε το μοντέλο 3D στο λογισμικό δημιουργίας σκίτσου SketchUp.
- 2. Επιλέξτε **Αρχείο > Εξαγωγή > Μοντέλο 3D**.

Εμφανίζεται το πλαίσιο διαλόγου *Εξαγωγή Μοντέλου*.

- 3. Περιηγηθείτε εκεί όπου θέλετε να αποθηκεύσετε το αρχείο.
- 4. Πληκτρολογήστε ένα όνομα για το αρχείο στο πλαίσιο *Όνομα αρχείου*.
- 5. Επιλέξτε **Αρχείο COLLADA (\*.dae)** στην αναπτυσσόμενη λίστα *Τύπος εξαγωγής*.
- 6. Πατήστε **Εξαγωγή**.

#### **Για να εισάγετε το μοντέλο 3D στο λογισμικό SMART Notebook**

Ανατρέξτε στο *[Εισαγωγή](#page-6-1) [μοντέλων](#page-6-1) [3D](#page-6-1)* [στη](#page-6-1) [σελίδα](#page-6-1) [3](#page-6-1).

<span id="page-17-0"></span>Χρήση λογισμικού δημιουργίας σκίτσου SketchUp και Trimble 3D Warehouse

# Χρήση Trimble 3D Warehouse

Το Trimble 3D Warehouse είναι μία online αποθήκη για μοντέλα 3D. Η καρτέλα Συλλογής στο λογισμικό SMART Notebook περιλαμβάνει σύνδεσμο στο Trimble 3D Warehouse. Χρησιμοποιώντας αυτόν τον σύνδεσμο, μπορείτε να αναζητήσετε μοντέλα 3D και να τα λάβετε στον υπολογιστή σας. Μπορείτε να εισάγετε τα μοντέλα 3D στα αρχεία σας .notebook.

#### **Για να λάβετε μοντέλα 3D από το Trimble 3D Warehouse**

- 1. Πατήστε την καρτέλα **Συλλογή** .
- 2. Πατήστε **Trimble 3D Warehouse**.

Το Trimble 3D Warehouse εμφανίζεται στο κάτω τμήμα της καρτέλας Συλλογή.

3. Αναζητήστε ένα μοντέλο 3D που θέλετε να λάβετε.

Επιλέξτε το μοντέλο.

4. Πατήστε **Λήψη μοντέλου**, και έπειτα πατήστε τον σύνδεσμο **Λήψη** δίπλα στο *Collada (.zip)*.

**Σ Η Μ Ε Ι Ώ Σ Ε Ι Σ**

- o Όταν λάβετε για πρώτη φορά ένα μοντέλο 3D, το Trimble 3D Warehouse θα σας ζητήσει ένα ψευδώνυμο.
- o Αν χρησιμοποιείτε λογισμικό λειτουργικού συστήματος Mac OS X και ακυρώσετε τη λήψη, το μοντέλο και πάλι αποθηκεύεται στον φάκελο **Λήψεις**.
- 5. Αποθηκεύστε το αρχείο .zip στον υπολογιστή σας.
- 6. Εξάγετε τα περιεχόμενα του αρχείου .zip σε έναν φάκελο στον υπολογιστή σας.

**Για να εισάγετε ένα μοντέλο 3D που λάβατε από το Trimble 3D Warehouse**

Ανατρέξτε στο *[Εισαγωγή](#page-6-1) [μοντέλων](#page-6-1) [3D](#page-6-1)* [στη](#page-6-1) [σελίδα](#page-6-1) [3](#page-6-1).

# SMART Technologies

[smarttech.com/support](http://www.smarttech.com/support) [smarttech.com/contactsupport](http://www.smarttech.com/contactsupport)